## **ALLOW POP-UPS IN GOOGLE CHROME**

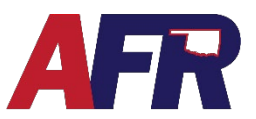

In Google Chrome:

- 1. Click on the three dots š in right hand corner of an open browser window.
- 2. Choose the Settings option.

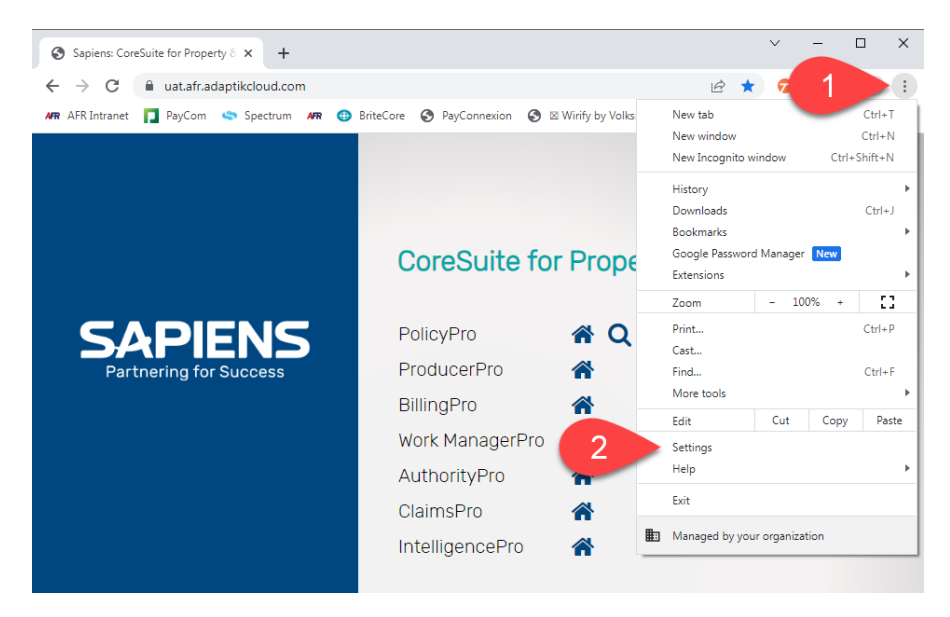

- 3. Click on Privacy and Security.
- 4. Choose Site Settings.

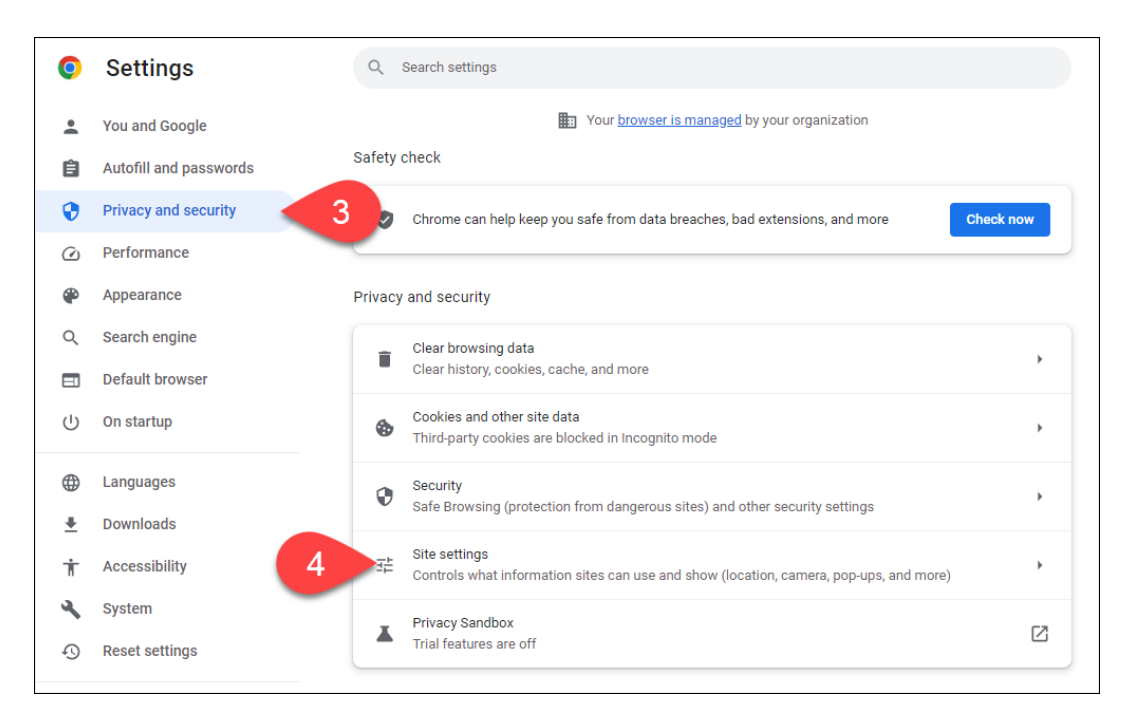

**ALLOW POP-UPS IN GOOGLE CHROME**

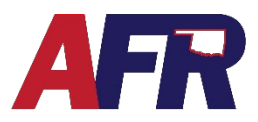

5. Scroll down and select Pops-ups and redirects

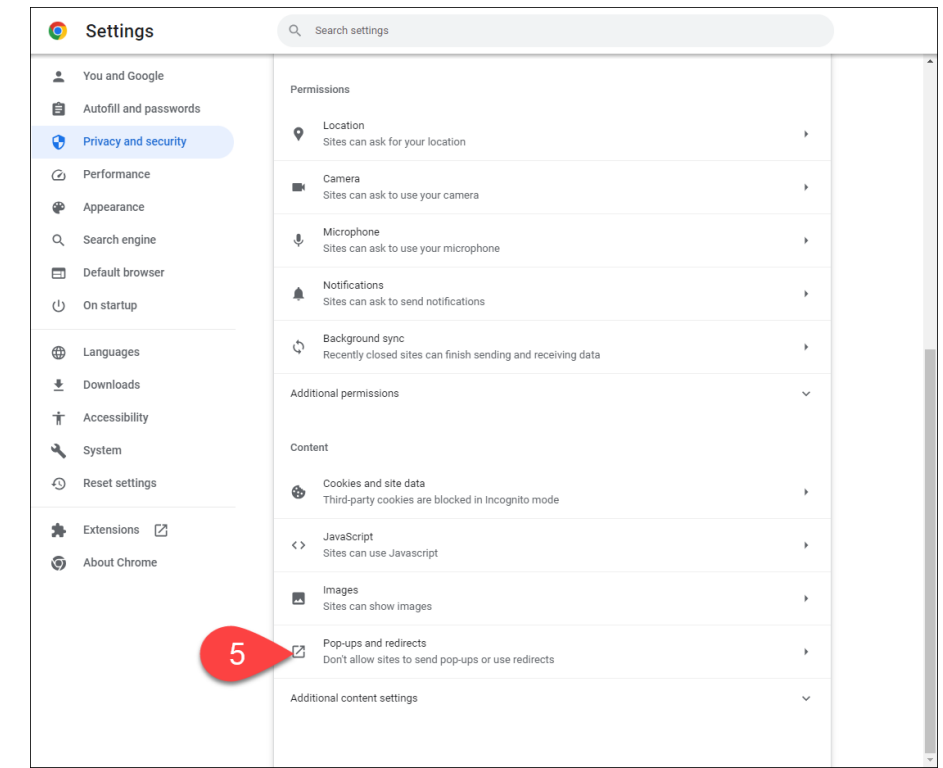

6. Under Allowed to send pop-ups and use redirects, click on Add.

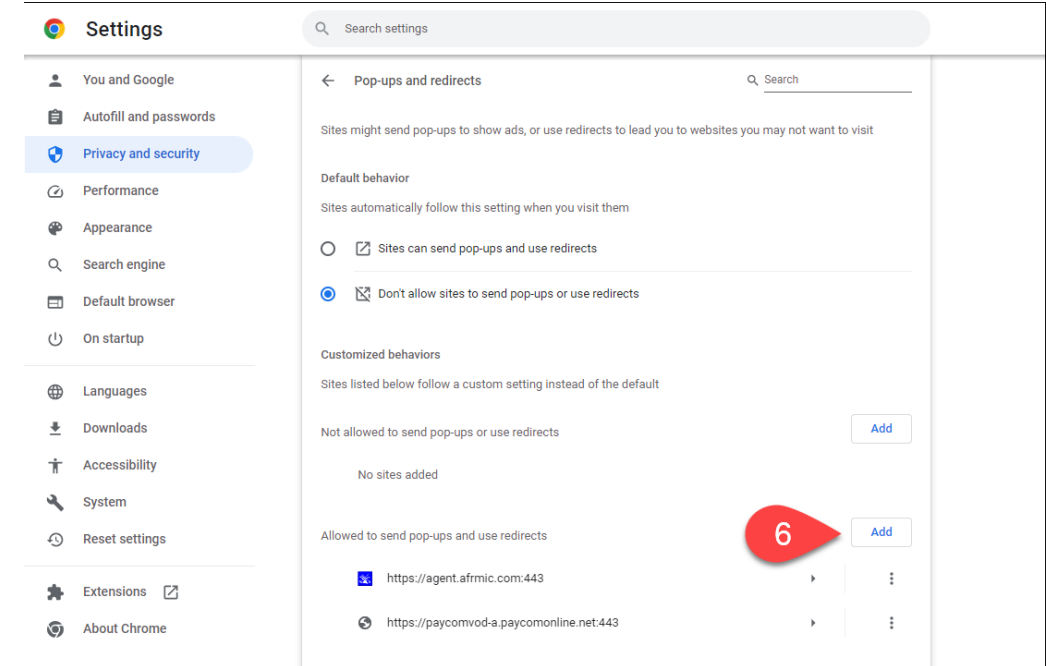

## **ALLOW POP-UPS IN GOOGLE CHROME**

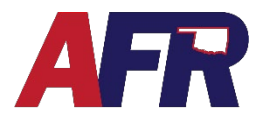

- 7. Type in the website address (URL) of the site you would like to allow pop-ups from.
- 8. Finally, click Add to finalize the process.

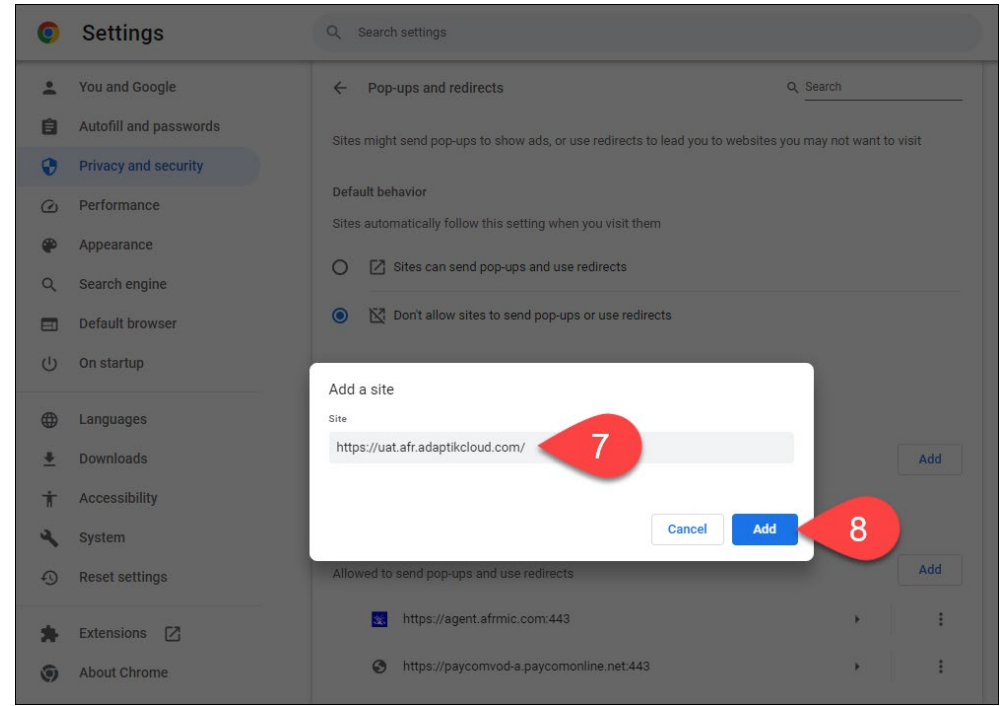